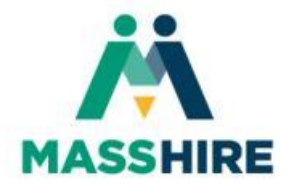

## **How to scan a document using Notes on your iPhone or iPad**

**1. Open the Notes App on your device:** 

**Notes** 

**2. Tap the "New Note" icon in the bottom right corner:** 

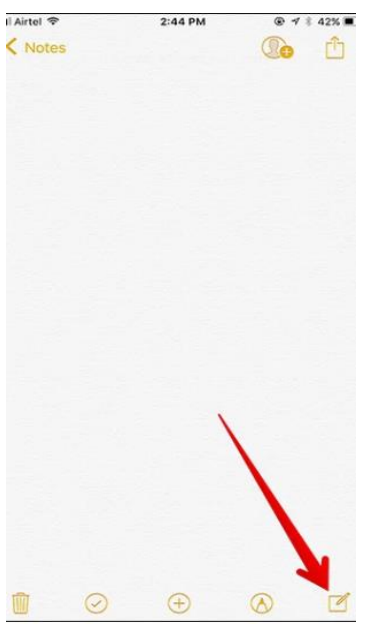

**3. Select the camera icon above the keyboard:**

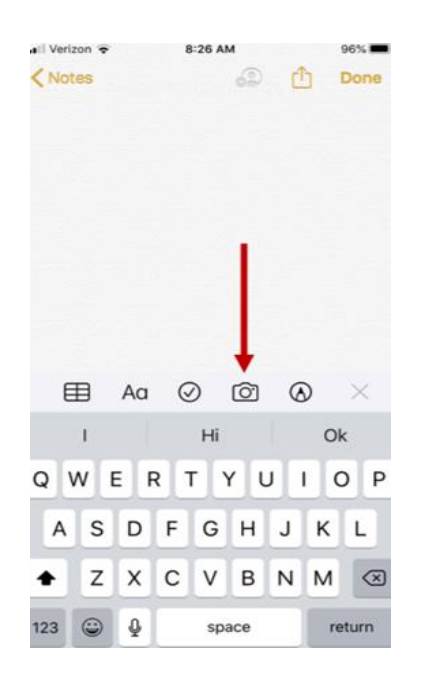

**4. Select "Scan Documents":**

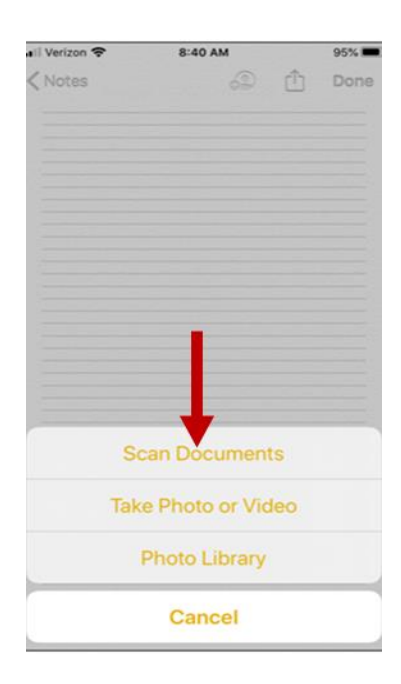

**5. Position the document to scan and press the button:** 

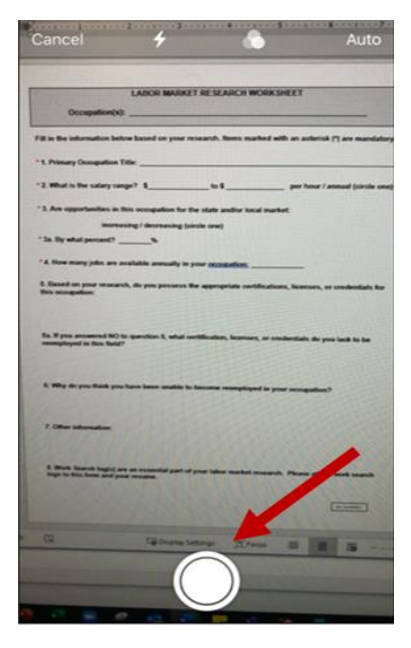

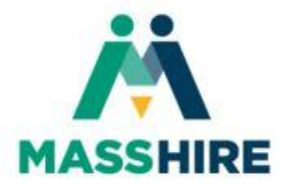

## **How to scan a document using Notes on your iPhone or iPad**

**6. You can retake the scan if your copy is not clear. Once you have a clear scan, select "Keep Scan". On the next page, click "Save"**

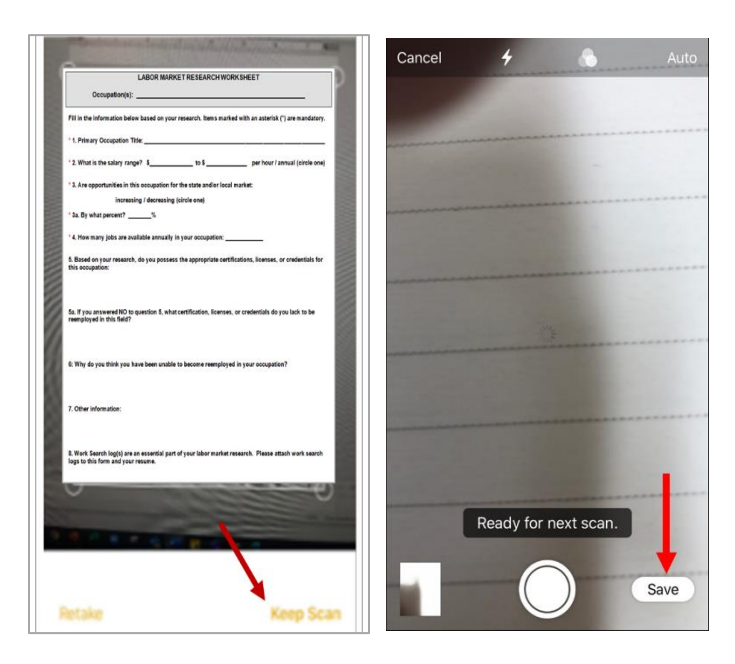

**7. Select the "Upload" icon to upload the document:**

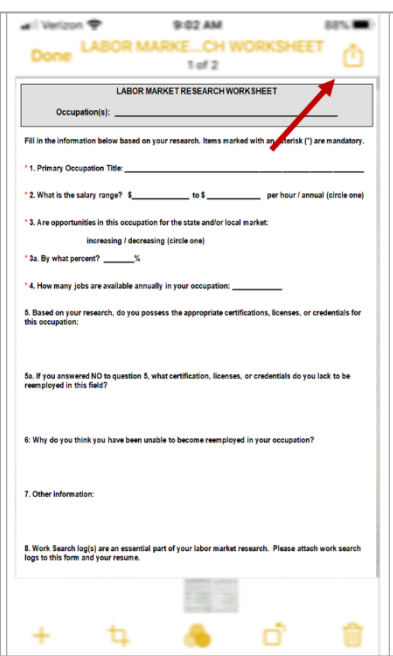

**8. Select the mail icon to add the document to an email:**

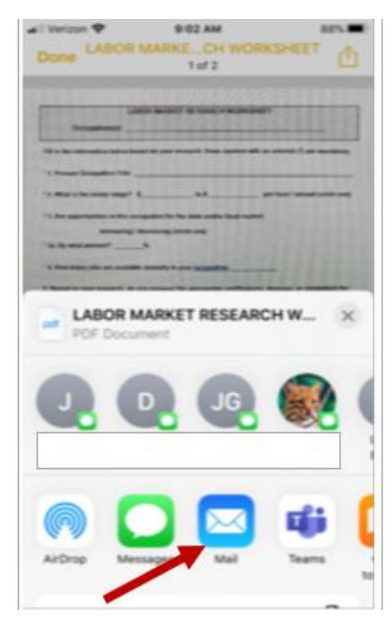

**9. Fill in the email information (To, Subject, and message). Then, send your email.** 

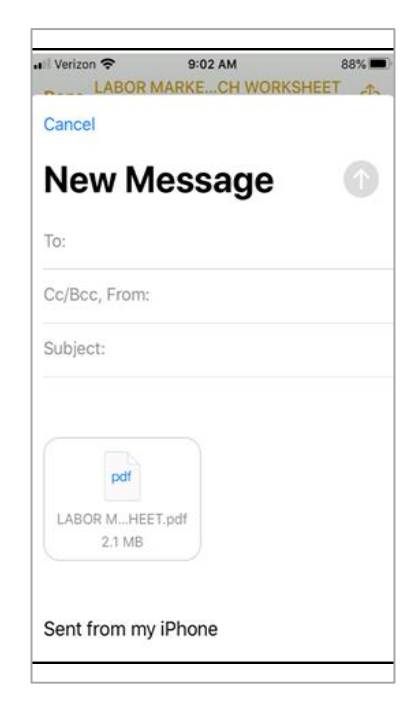